CLAIM YOUR CUNYfirst ACCOUNT

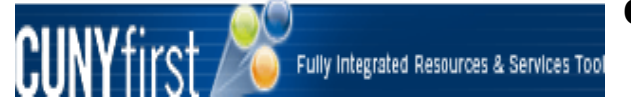

For advisors that do not have a CUNYfirst account, the directions below will help you create an account:

- **STEP 1:** In order to claim your CUNYfirst account you will need to Enter *[https://home.CUNYfirst.cuny.edu](https://home.cunyfirst.cuny.edu/)* in your browser's address bar.
- **STEP 2:** Click on **First time Users** link.
- **STEP 3:** On the **Account Activation** page, enter text into all four required fields.

**Note: Use correct capitalization for the First Name and Last Name fields. Note: Date of birth should be entered in mm/dd/yyyy format e.g. 11/30/1978. Note: If you are not certain of the information requested, it is recommended that you contact the Office of Registrar**

- **STEP 4:** Click the **OK** button.
- **STEP 5:** On the **Challenge Questions and Answers** page, select or create five questions and enter answers for security in the event you forget your password.

#### *Note: In CUNYfirst users may reset their own password by answering Challenge Questions and Answers questions. For each of the five required questions that you selected, enter your personal answer.*

**STEP 6:** Click the **OK** button.

**STEP 7:** On the **Choose a Password** page, enter and confirm your password.

- *Note: The two entries must match or the user will have to re-enter both fields. Note: CUNY Password Policy when choosing a password:*
	- **8 or more characters**
	- **1 or more uppercase letters**
	- **1 or more numeric or special characters**
	- **Note: CUNY Password Reset Policy**
	- **No change for 5 days after last password change**
	- **Not one of 4 previous passwords**
	- **Reminder sent 85 days after last password change**
	- **Expires 90 days after the last password change**

**STEP 8:** Click the **OK** button to submit the password.

**STEP 9:** On the **User Activation Completed Successfully** page, your EmplID ID (CUNY ID) is displayed as in the example below.

#### *Note:* **The eight digit Employee ID (CUNY ID) is used to identify you in CUNYfirst. This ID will be requested and not the nine digit National ID (SSN).**

**STEP 10:** Print the page or write your **EmplID** (CUNY ID) down and put this in a safe place.

# HOW TO LOG INTO CUNYfirst:

*Step 1:* Enter *[https://home.CUNYfirst.cuny.edu](https://home.cunyfirst.cuny.edu/)* in your browser's address bar, or

on the Hostos webpage and click CUNYfirst CUNYfirst

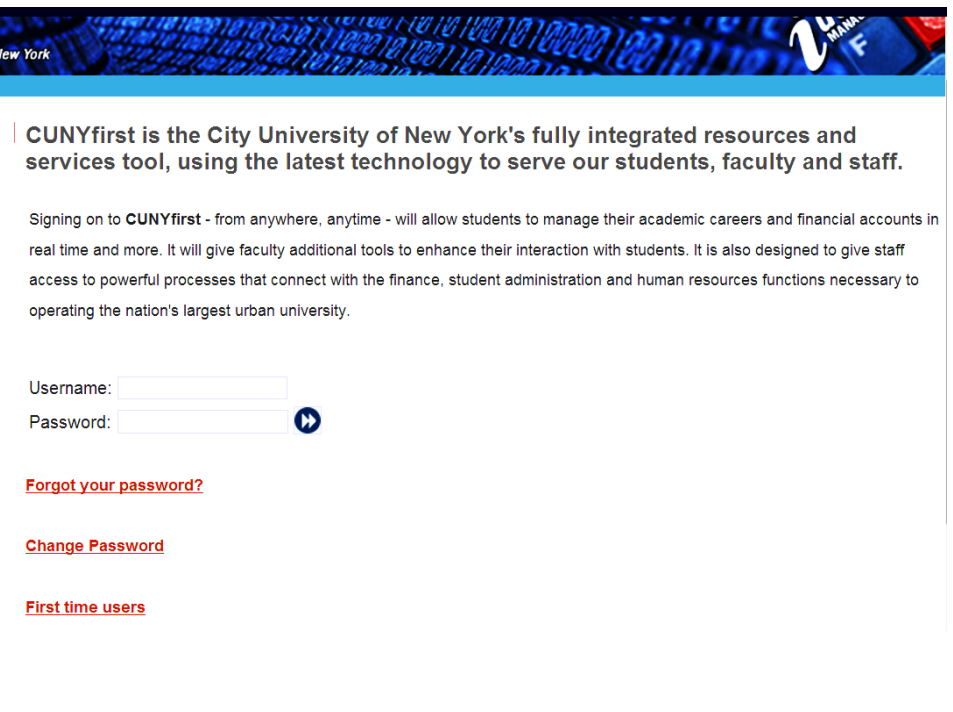

**Step 2:** Enter your Username and Password and click the **i**con.

*Note: Faculty, staff, and students are assigned a unique Username and create their own Password. Do not share this information with anyone.*

*Step 3:* From the **Enterprise Menu**, select **Self Service** and then select the **HR/Campus Solutions** link.

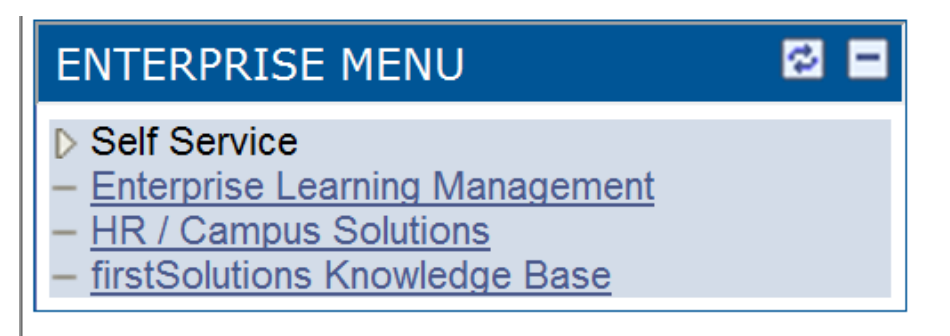

### HOW TO ACCESS THE ADVISOR CENTER IN CUNYfirst

*Step 1:* Enter *[https://home.CUNYfirst.cuny.edu](https://home.cunyfirst.cuny.edu/)* in your browser's address bar.

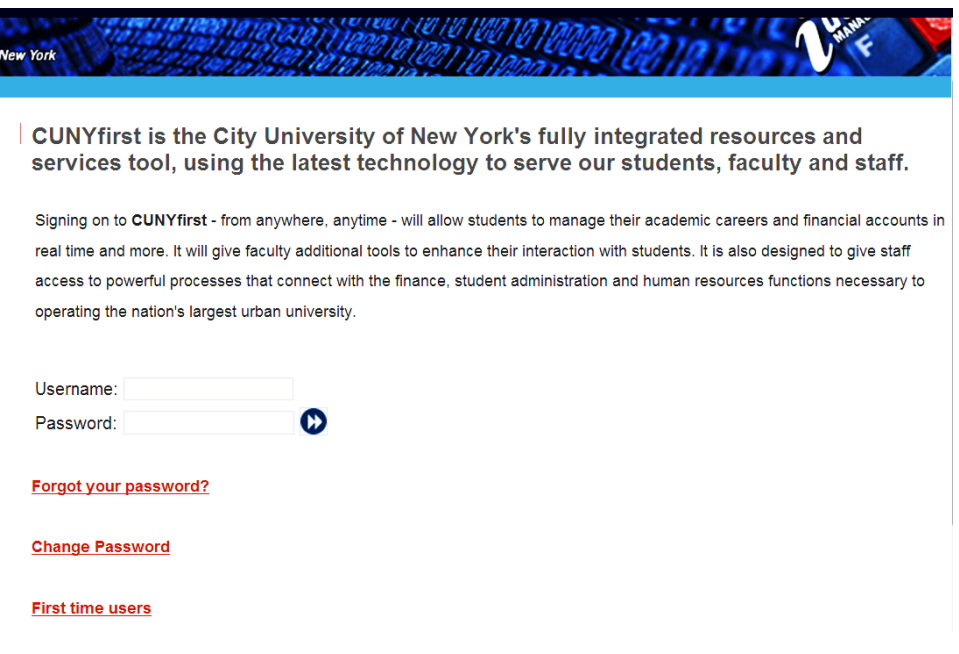

*Step 2:* Enter your Username and Password and click the **Go** icon.

*Note: Faculty, staff, and students are assigned a unique Username and create their own Password. Do not share this information with anyone.*

*Step 3:* From the **Enterprise Menu**, select **Self Service** and then select the **HR/Campus Solutions** link.

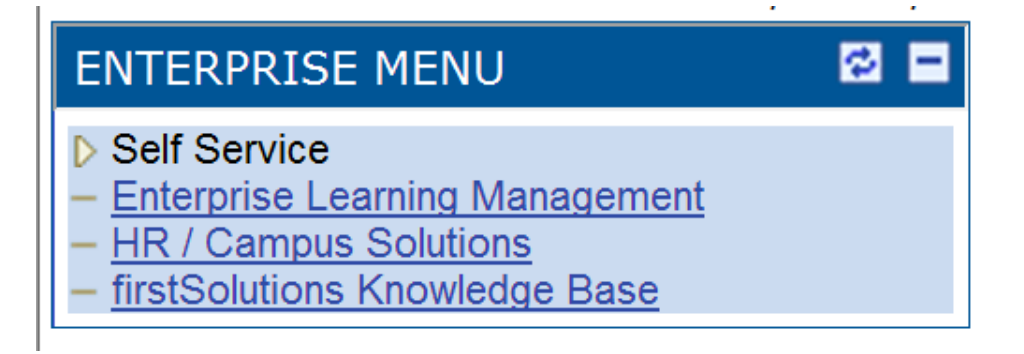

*Step 4:* From the **Menu**, select **Self Service** and then select the **Advisor Center** link.

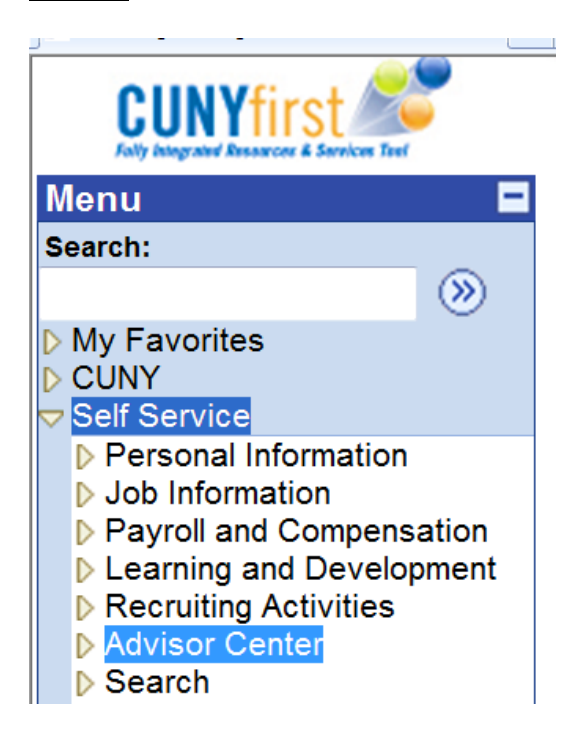

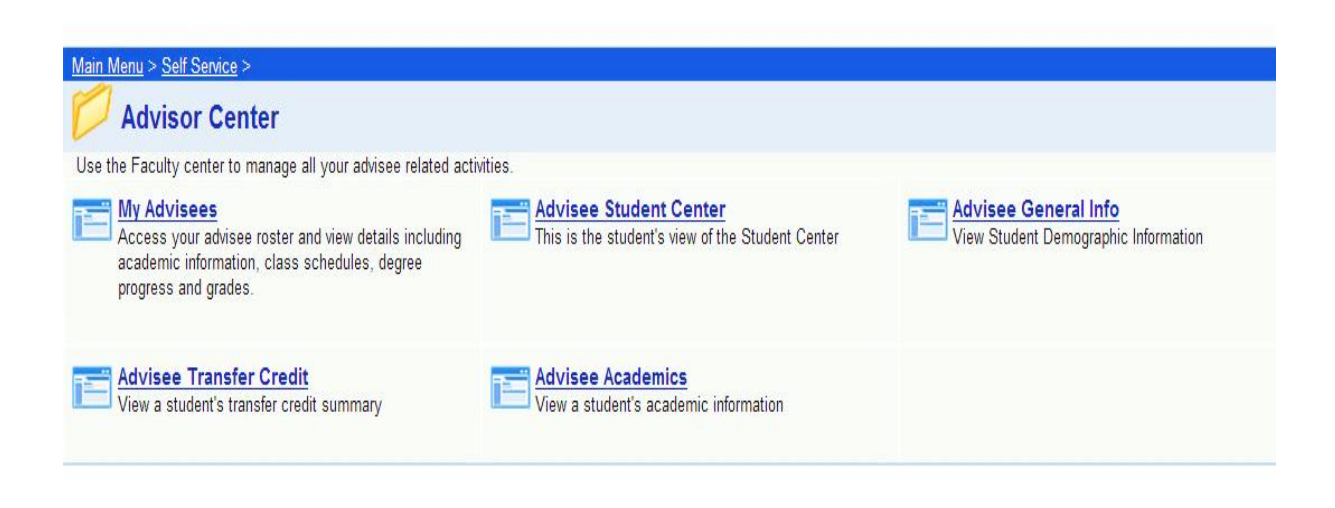

# SERVICE INDICATORS IN CUNYfirst How to Release a Service Indicator

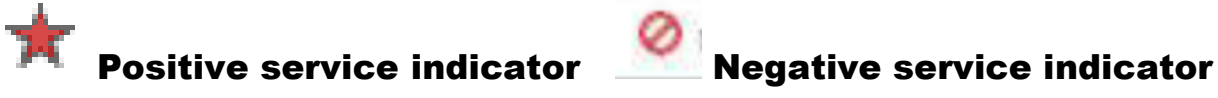

**Step 1:** Navigate to: Campus Community.

**Step 2.** Select Service Indicators (Student) and Click on the link for Manage Service Indicators.

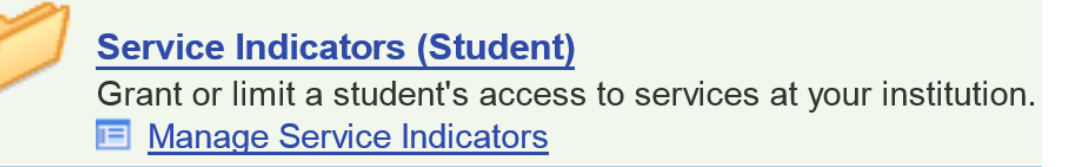

### **Step 3: Enter search criteria**

.

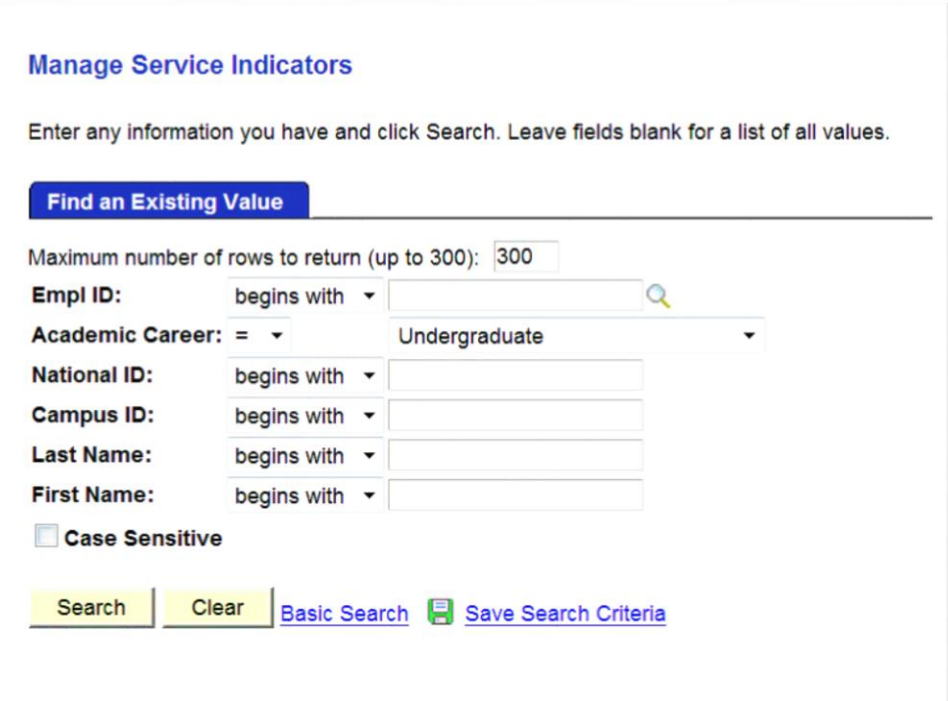

*Step 4:* Once you press **enter** the students' service indicators page will populate showing the student's current hold.<br>
Manage Service Indicators

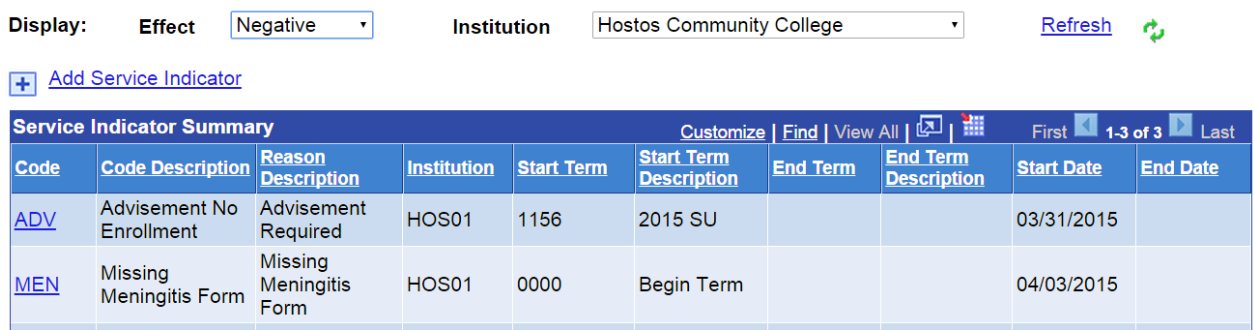

## *Step 5:* On the Edit Service Indicator page, click the **Release** button.

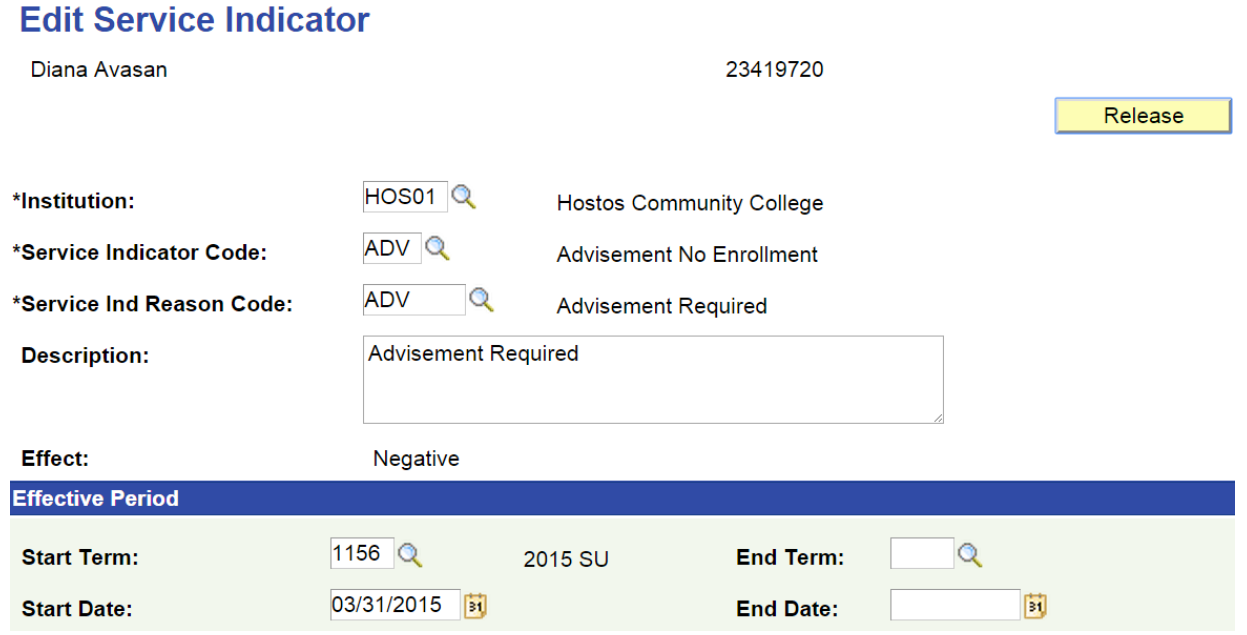

**Step 6:** Click the OK button – Service Indicator will be removed from the student's record.

# Are you sure you want to release this Service Indicator?

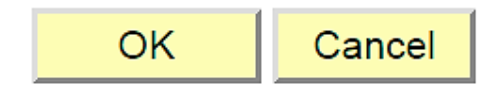

# CUNY SKILLS TESTS IN CUNYfirst

How to view test results

*Step 1:* Navigate to **Records and Enrollment**.

*Step 2.* Select **Transfer Credit Evaluation**.

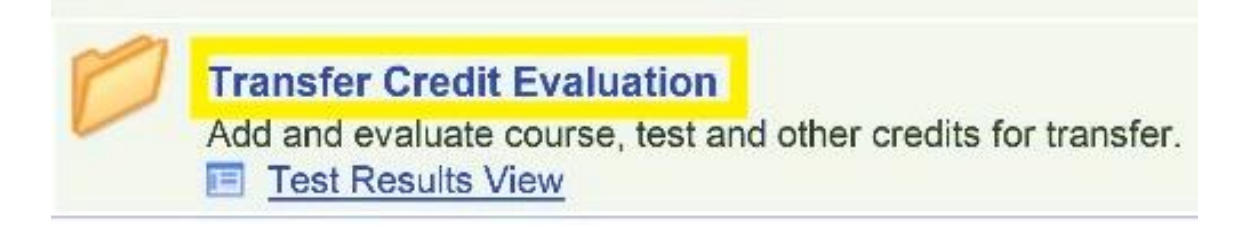

### *Step 3:* Click on the link for *Test Results View*

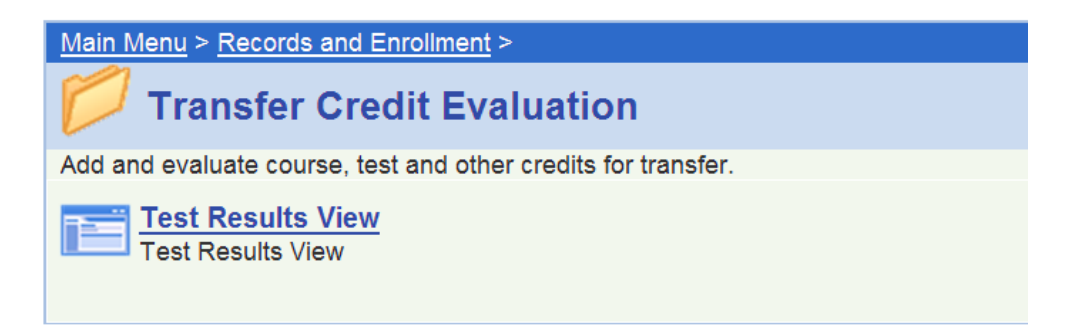

**Step 4:** Enter search criteria into any of the following fields.

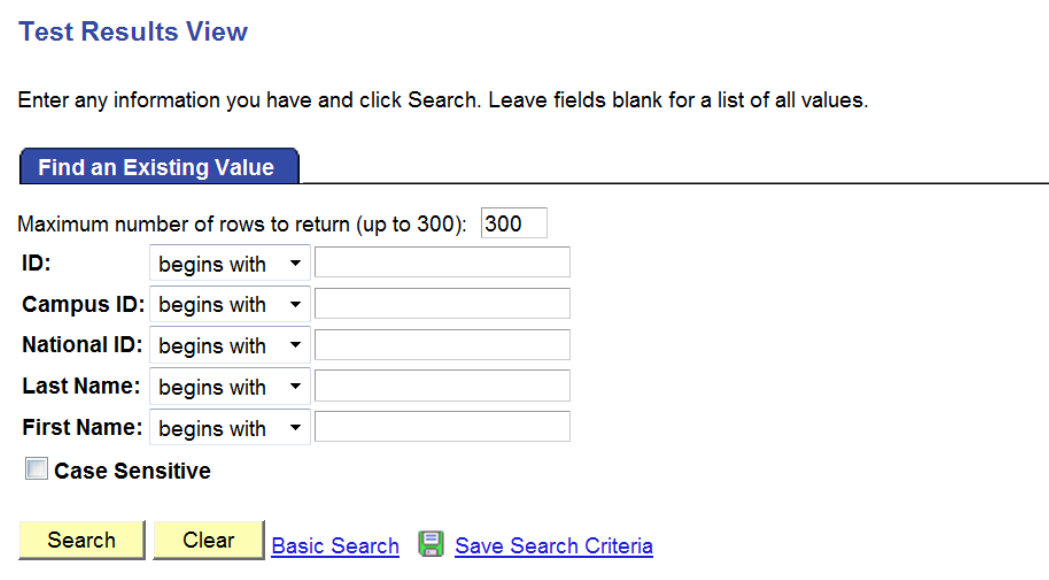

*Step 5:* Once you press *enter* the students' *Test Results* page will appear showing the student's current test information. Click *View All* to access the student's current test scores for each test previously taken, including exemptions.

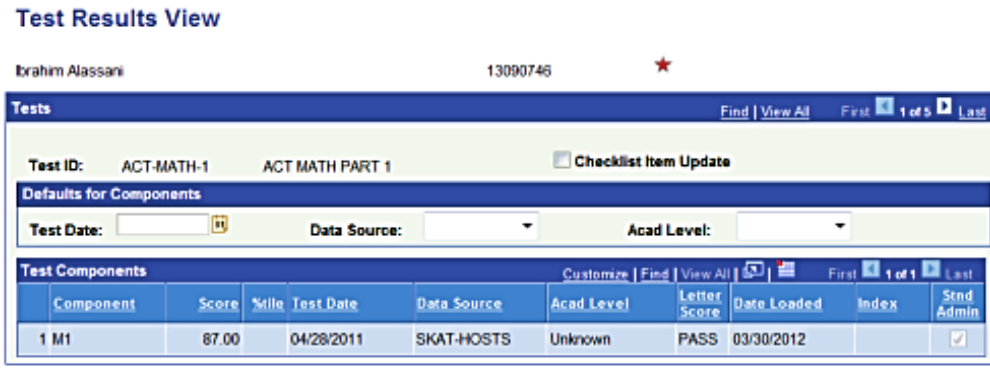

 $\left|\mathcal{D}_{\text{c}}\right|$  Return to Search  $\left|\mathcal{D}\right|$  Notify  $\left|\mathcal{D}_{\text{c}}\right|$  Refresh

#### *Step 6:* On the Test Results page click *View All* on each test to review the test history for that test.

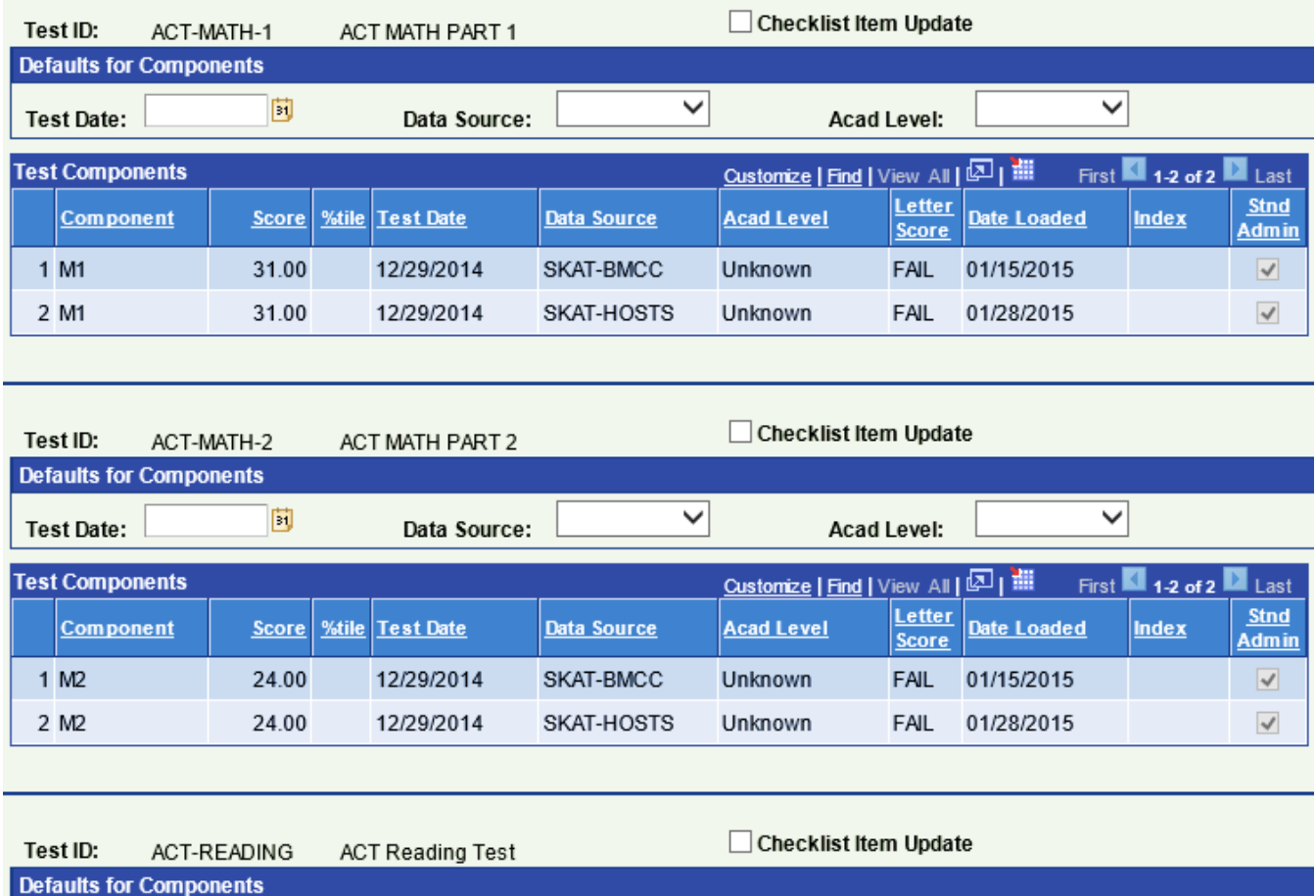

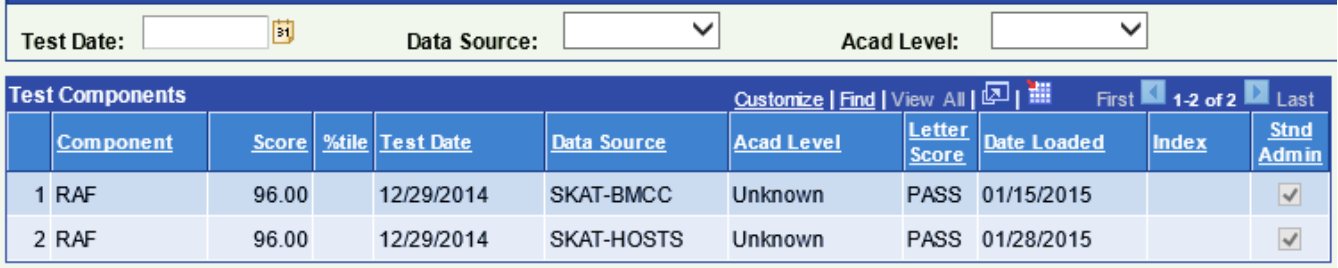

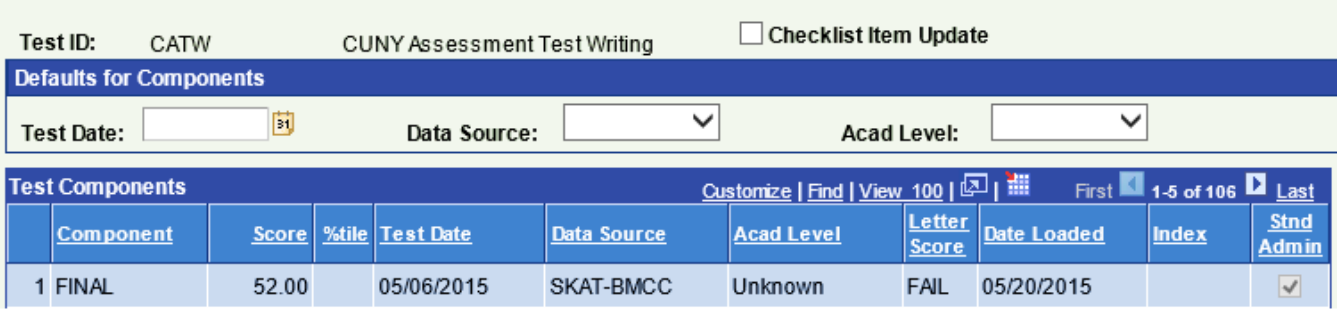